# **SPEED Help Page**

Welcome to SPEED 2.0!

The SPEED (Searchable Property Environmental E-Database) portal is an application providing public access to environmental remediation and other information for certain properties in New York City.

It shows data layers of projects being remediated under City, NY State DEC, and U.S. EPA oversight, along with links to view project details. Users can also see the locations of NYC E-designated properties, open and closed spills, NYS EN-Zones, and BOA and other community brownfield planning areas.

In addition to environmental data, SPEED shows tax lot boundaries, industrial and waterfront areas, wetlands, political and administrative districts, and resiliency information. The application offers drawing and measuring tools, and in the left side panel, a search and filtering feature.

We invite you to explore SPEED and provide feedback using the Contact Us link at the top!

## Contents

| Navigation Panel                   | 3 - 5   |
|------------------------------------|---------|
| Basic Operations                   |         |
| Locate a Property on the Map       | 6 – 7   |
| View a Property's Profile          | 7       |
| Clear Selection(s)                 | 8       |
| Print a Map / Share a Map          | 9       |
| Advanced Operations                |         |
| Measuring Map Distances and Areas  | 10      |
| Table View                         | 11      |
| View Nearby Environmental Features | 12-13   |
| Layer Control Panel                | 14      |
| Metadata                           | 14      |
| Advanced Selection                 | 15 – 17 |

# **Navigation Panel**

#### **TOP NAVIGATION PANEL**

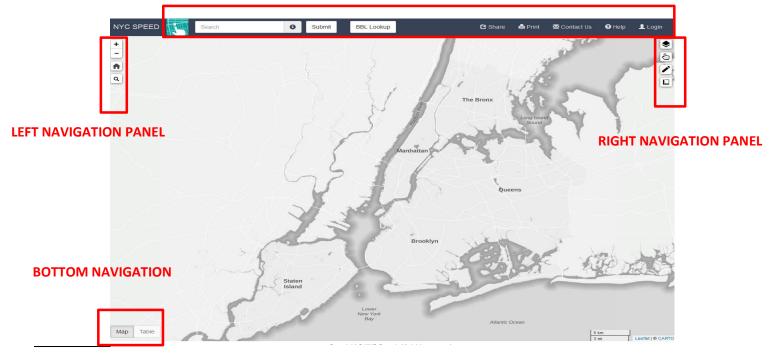

## **TOP NAVIGATION PANEL**

| Basic Search | In the search box located on top of the screen type the address and click <b>Submit</b> button. |
|--------------|-------------------------------------------------------------------------------------------------|
|              | To clear your search select <b>Clear</b> button.                                                |
|              | Users can look up OER projects using VCP or E-Designation numbers.                              |
|              | OER staff can look up projects by TMP numbers.                                                  |
| BBL Lookup   | Click the BBL Lookup button and insert the information about the Borough, Block and             |
|              | Lot of your property than click Go to Lot button. The Tax Lot layer will automatically be       |
|              | turned on.                                                                                      |
|              | To clear your search click Advanced Selection button in the left navigation panel,              |
|              | To clear your search click <b>Advanced Selection</b> button in the left navigation panel,       |
|              | then click <b>Clear</b> button.                                                                 |
| Share        | To share your map, click Share button located on top menu.                                      |
|              | This option provides you with a shareable link.                                                 |
| Print        | Click the <b>Print</b> button located on top menu.                                              |
|              | This creates a PDF file displaying the map including a legend and the scale bar.                |
| Contact OER  | Contact Us button will allow you to email feedback or questions to OER.                         |
| Online Help  | Help button opens this help document.                                                           |
| Logging into | For OER staff.                                                                                  |
| SPEED        |                                                                                                 |

## **LEFT NAVIGATION PANEL**

| Zoom                          | There are three options :                                                                                       |
|-------------------------------|----------------------------------------------------------------------------------------------------|
|                               | +                                                                                                    |
|                               | <ol> <li>use the <b>Zoom</b> button button to zoom in/out located in upper left corner on the screen</li> </ol> |
|                               | 2. press the <b>Shift</b> button and click/drag the mouse to select the area of your interest                   |
|                               | <ol><li>scroll with the track wheel on the mouse</li></ol>                                                      |
| Zoom to Five-<br>Borough View | Use the <b>Zoom to default extent</b> button .                                                                  |
| Advanced<br>Query             | Advanced Selection button will allow you to design an advanced query of SPEED data.                             |

## **RIGHT NAVIGATION PANEL**

| Map Themes  | To open the Layers options click <b>Map Themes &amp; Layers</b> button                           |
|-------------|--------------------------------------------------------------------------------------------------|
| and Layers  |                                                                                                  |
|             | Turn on a layer and click any symbol on the map to get more information.                         |
| Identifying | ( des                                                                                            |
| Properties  | To identify property click <b>Select Tax Lot</b> button 🔟 and click on the property on the map.  |
|             | The information about the feature will appear in the pop-up.                                     |
|             | View Profile – a printable profile will appear in new window, including tax lot and E-           |
|             | designation                                                                                      |
|             | Information, relevant OER program, and nearby spill and remediation sites.                       |
|             | The <b>Export</b> button allows the data to be downloaded as a PDF file.                         |
|             | Nearby Environmental Features - see various environmental features within certain distance       |
|             | of the lot, e.g. spills, e-designations, OER                                                     |
|             | projects, DEC projects. Choose 250 or 500 foot buffer distance. Click View and buffer            |
|             | distance will appear shaded around the lot. To view or export a list of this features click      |
|             | Table button at the bottom of the map.                                                           |
|             |                                                                                                  |
|             | To clear your search click Advanced <b>Selection</b> button 의 in the left navigation panel, then |
|             |                                                                                                  |
|             | click <b>Clear</b> button.                                                                       |
| Draw        | To draw a line, shape, or place marker on the map click the <b>Draw</b> button 🦉 and the         |
|             | editing options will appear below. Hover over options for description.                           |
| Measure     |                                                                                                  |
| Features    | To measure distance or area, click the <b>Create Measurement</b> button 🛄 and follow the         |
|             | instructions.                                                                                    |
|             |                                                                                                  |
|             |                                                                                                  |
|             |                                                                                                  |

## **BOTTOM NAVIGATION**

| Map/Table View | Once a query has been execure results.                        | ited, use this button to toggle between map view and list |
|----------------|---------------------------------------------------------------|-----------------------------------------------------------|
|                | Click the <b>Map/Table</b> button the bottom of list results. | Map Table located on lower left corner of the map or at   |

## **Basic Operations**

#### Locate Property on the Map

There are four ways to locate a property.

- 1. Zoom in to the location. Click Select Tax Lot button and click on the property
- 2. Type the address in the search box located on top of the screen and click **Submit**. Click **Select Tax Lot** button and click on the property.

Your results will appear on the map with the general information in the pop-up.

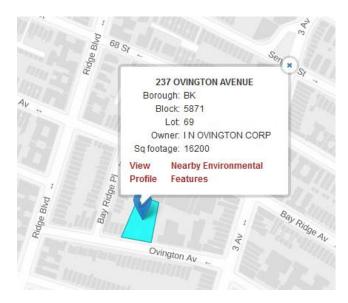

3. In the Map Themes panel on the right turn on **Property Boundary** theme. Click on the property. **Select Tax Lot** button will automatically turn on.

Your result will appear in the pop-up with the information about the property.

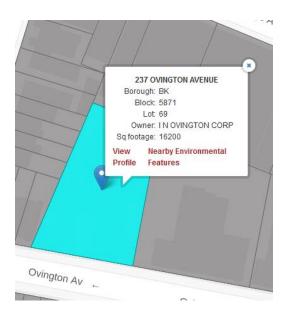

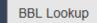

on the top panel.

4. Look up by Borough, Block and Lot using the BBL Lookup button Click on the property to get the property information.

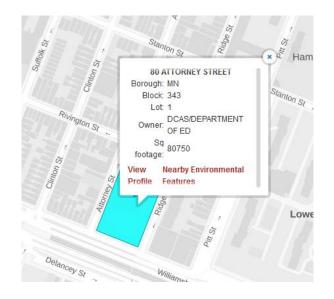

#### View a Property's Profile

The View Profile link allows you to see the property and OER project overview, enhanced property profile, nearby cleanup sites, nearby NYS remediation sites and nearby NYS spills.

To access the property profile, first locate your property on the map. Click **Select Tax Lot** button and click on the property. In the pop-up select **View Profile.** The new page with property profile will display.

## Clear selection(s)

Open the left navigation panel using the **Advanced Selection** button

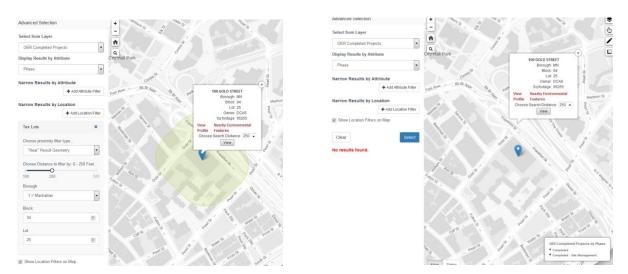

Scroll to the bottom and close the Tax Lots query by selecting the CLEAR button.

Tax Lots X

To remove the marker, click the Clear button in the basic search menu located in the top navigation panel

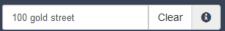

, and close the pop-up.

### Print a Map

You can produce a PDF file of the map that currently displays in the map frame.

- 1) Click Print button located on the top bar.
- 2) The pop-up will appear with shareable links or with the Print Map option. Choose this option.

×

3) The map will display in the new window as pdf file.

## Share a Map

- 1) Click Share button located on the top bar.
- 2) The pop-up will appear with shareable link option.

Share Link

https://speed-beta.appgeo.com/?lat=40.72514478577349&lng=-73.96888732910156&zoom=12

Click the link to copy.

You can also copy the link from your browser's address bar.

For sharing markup use your computer's screenshot capabilities:

- For Windows: Pressing Windows + Shift + s together on Windows 10 will enable you to draw a rectangle around the map/area that you are interested in capturing. For other Windows versions, you can use the "Snipping Tool" included by default.
   For macOS: Pressing Command + Shift + 4 together will enable you to draw a
- rectangle around the map/area that you are interested in capturing.

## **Advanced Operations**

### Measure Map Distances & Areas

| 1) | Click Create | New Measurement button | 14 |
|----|--------------|------------------------|----|
|    | cher cicate  |                        |    |

2) Using the pointer of the mouse click at the location you want to start the measurement and then continue clicking on the map.

3) Information about the distance or area will display in pop-up.

4) To finish your measurement click at the **Finish Measurement** options in pop – up or double click with a mouse at the last point.

5) To delete your measurement click **Cancel** options located in the pop-up or double click with a mouse on the last point and click at **Delete** option.

|                | Measure distances and areas                       |                                  |
|----------------|---------------------------------------------------|----------------------------------|
|                | Last point<br>40° 38' 07.49" N / 74° 01' 40.57" W | Area measurement ×               |
|                | 40.635414 / -74.027936                            | 0.00 Acres                       |
|                | Path distance 530 Feet (0.10 Miles)               | 150 Fact (0.02 Miles) Designates |
| and the second | Area 0.46 Acres                                   | 159 Feet (0.03 Miles) Perimeter  |
|                | S Cancel S Finish measurement                     | 🛞 Center on this area 📋 Delete   |
|                |                                                   |                                  |
|                |                                                   |                                  |
|                |                                                   |                                  |
|                |                                                   |                                  |
|                |                                                   |                                  |
|                |                                                   |                                  |
| Ovington Av    |                                                   |                                  |

## **Table View**

• You can see your query results in a table by selecting the **Table** button located in the left lower corner of the map.

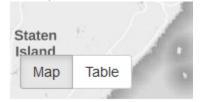

- The page with list of the properties will display with links to the EPIC page and profile of each property and an option to view the contact list for that property. The contact list is for adjacent property owners, nearby sensitive receptors (e.g. daycares, schools, and hospitals,) and relevant elected officials and community boards.
- The table results can be downloaded and exported using the arrow in the upper right corner of the table:

| Selection Results:    |           |       |     |                        |                             |                      |                       |                   |
|-----------------------|-----------|-------|-----|------------------------|-----------------------------|----------------------|-----------------------|-------------------|
| Address               | Borough   | Block | Lot | OER Numbers            | Phase                       | EPIC link            | View Profile          | Contact List      |
| 107 Broadway          | Manhattan |       |     | 12RH-N008M             | Completed                   | View Project in EPIC | View Property Profile | View Contact List |
| 5 West 17th Street    | Manhattan |       |     | 14EH-N349M             | Completed                   | View Project in EPIC | View Property Profile | View Contact List |
| 1283 York Avenue      | Manhattan | 1463  | 21  | 15ENOS058M             | In Construction             | View Project in EPIC | View Property Profile | View Contact List |
| 585 1st Avenue        | Manhattan | 945   | 23  | 16RA-N110M             | In Construction             | View Project in EPIC | View Property Profile | View Contact List |
| 39 West 23rd Street   | Manhattan | 825   | 20  | 16EHAN283M             | In Construction             | View Project in EPIC | View Property Profile | View Contact List |
| 43 East 34th Street   | Manhattan | 915   | 23  | 14ENOS260M             | Completed                   | View Project in EPIC | View Property Profile | View Contact List |
| 185 BROADWAY          | Manhattan | 830   | 24  | 18CVCP069M             | Completed                   | View Project in EPIC | View Property Profile | View Contact List |
| 9 West 20th Street    | Manhattan |       |     | 09EH-N112M             | Completed - Site Management | View Project in EPIC | View Property Profile | View Contact List |
| 1-25 WEST 20TH STREET | Manhattan |       |     | 18EH-N166M             | In Construction             | View Project in EPIC | View Property Profile | View Contact List |
| West 21st Street      | Manhattan |       |     | 13RHAN114M, 14CVCP257M | Completed                   | View Project in EPIC | View Property Profile | View Contact List |
| 113 York Avenue       | Manhattan | 1455  | 21  | 11RH-N226M             | Completed                   | View Project in EPIC | View Property Profile | View Contact List |
| 182 York Avenue       | Manhattan | 1480  | 10  | 14EH-A591M             | In Construction             | View Project in EPIC | View Property Profile | View Contact List |
| 25 East 73rd Street   | Manhattan | 1485  | 15  | 13EH-N470M, 14CVCP200M | Completed                   | View Project in EPIC | View Property Profile | View Contact List |
| 00 Park Avenue South  | Manhattan |       |     | 12RHAZ083M, 12CBCP042M | Completed                   | View Project in EPIC | View Property Profile | View Contact List |
| 22 East 32nd Street   | Manhattan | 887   | 84  | 10RH-N222M, 13CVCP134M | In Construction             | View Project in EPIC | View Property Profile | View Contact List |
| 53 West 53rd Street   | Manhattan | 1269  | 5   | 15RHAZ076M, 15CVCP015M | Completed                   | View Project in EPIC | View Property Profile | View Contact List |
| 10 VANDERBILT AVENUE  | Manhattan |       |     | 16EHAN049M, 16CVCP053M | In Construction             | View Project in EPIC | View Property Profile | View Contact List |
| 1 East 74th Street    | Manhattan |       |     | 12RHAZ459M             | Completed                   | View Project in EPIC | View Property Profile | View Contact List |

#### **View nearby Environmental Features**

There are two ways to see a various environmental features within certain distance of a lot, e.g. spills, e-designations, OER projects, DEC projects

1. Locate your property. Click **Select Tax Lot** button and click on the property. The pop-up with general information about the property will display.

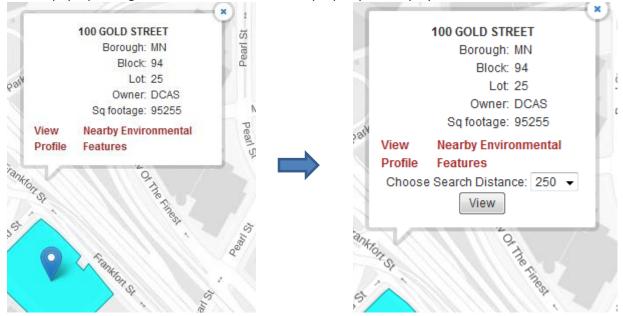

Click Nearby Environmental Features.

Select 250 or 500 – foot distance and click View.

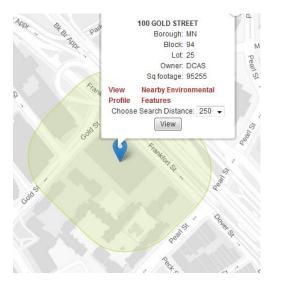

The buffer with selected distance around the property will appear on the map.

 Click Advanced Selection button in the left navigation panel. Click Expand Environmental Features Selection. Select values of the property for Borough, Block and Lot. Choose distance from your property, that you want to buffer (250 – 500 feet) using the distance bar. Click Select.

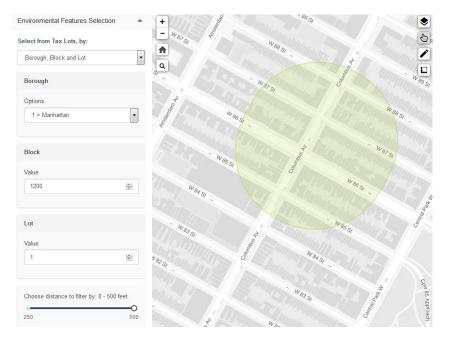

#### Example: Manhattan Block 1200, Lot 1 filtered by 0 – 500 feet

To view or export a list of these features click Table button at the bottom of the map.

### **Layer Control Panel**

Options on the Layer Control panel enable you to select the data layers to customize your map display. To

access the Layer Control panel click the Map & Themes Layer button.

• Base Theme dropdown menu allows you to change from Street to Aerial Map Theme.

- Aerial Map displays a historical photographic image of the area from 1924 until 2016.
- Layers are grouped into Themes (e.g. Transportation, Resiliency, and Sensitive Receptors)
- Every Theme has several categories and a Transparency bar.
  - Expand and collapse each layer by checking on/off the box.
  - Each layer will appear color coded on the map.
- The transparency of each layer can be adjusted in the **Transparency** bar located under layer options.
  - Slide the control on the slider bar to the right/left to increase or decrease the transparency of 0 the layer.

#### Metadata

Metadata contains the information about the data source used in SPEED.

To access the metadata open the Map Themes & Layers button In the layer control panel select

layer and click on the **Open metadata** button <sup>①</sup> located next to the each category.

Interpretending Interpretending Interpreten

🖉 🌒 Tax Lots 🕄

8

- 🖉 🛑 Vacant Lots 🖯
- City Owned And Leased Properties

The source page will display.

### **Advanced Selection**

Advanced Selection allows you to query projects by location, program and OER project phase.

- Open the search panel with **Search** [P] button on the upper left corner on your map.
- Select from Layer identifies what will be displayed on the map (e.g. OER Cleanup Sites, OER Completed Projects, Tax Lot)
- **Display results by Attribute** will color-code the results according to the selected attribute (e.g. Class, Floodplain, Program)
- Each query can be narrowed by attribute and/or location
   Click Add Attribute Filter/ Add Location Filter button
- Add Attribute Filter allows you to narrow your selection (e.g. Green Property Certification, Engineering Controls)

#### **Example**: OER Completed Projects; narrow by Green Property Certification a) Green Property Certification

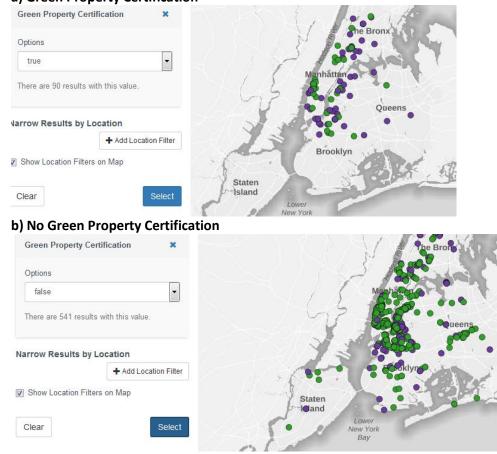

• **Narrow Results by Location** allows you to select the area near or within certain features. It provides a several options that can help you buffer your selection:

• Scroll the **Choose Distance to Filter** bar to set desire distance and click **Select** button.

**Example**: OER Completed Projects narrowed by E-Designations Restrictive Declaration Sites with buffer:

a) 100 Feet

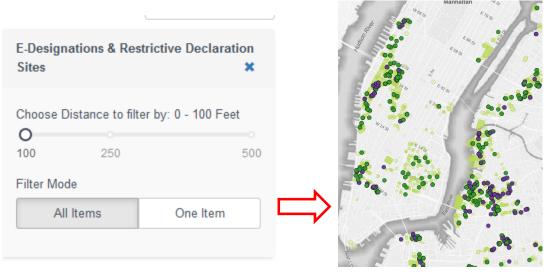

#### b) 250 Feet

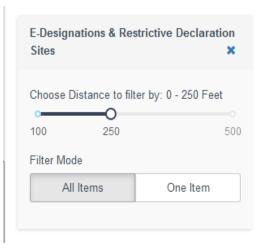

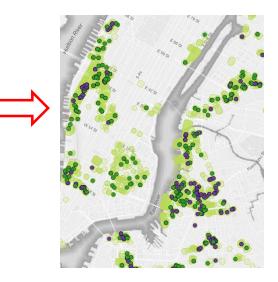

• **Choose proximity filter type** by clicking on dropdown menu and click **Select** button. You can narrow your result to geometry of the feature:

**Example:** OER Completed Projects narrowed by 2020s 100-year Floodplain narrowed by a) "Within" Result Geometry

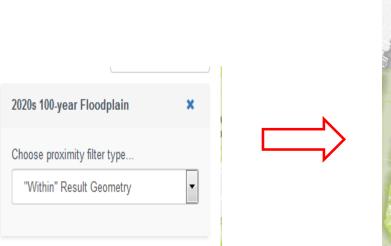

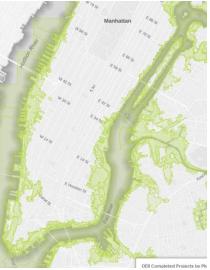

b) "Near" Result Geometry with 250 Feet buffer.

| 2020s 100-year Floodplain                  | ×   |
|--------------------------------------------|-----|
| Choose proximity filter type               | _   |
| "Near" Result Geometry                     | •   |
| Choose Distance to filter by: 0 - 250 Feet | ~   |
| 100                                        | 250 |

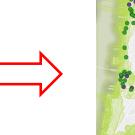

- Custom area
- Environmental features selection in advanced menu

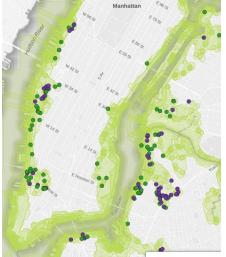